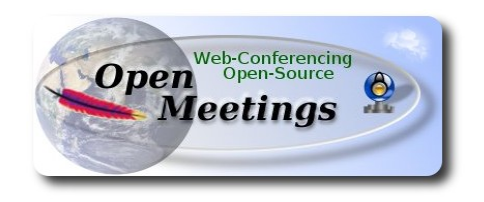

### **Instalación de Apache OpenMeetings 2.x en Ubuntu 12.04 y 12.10 - 32 o 64 bits**

 Emplearemos la versión binaria de Apache OpenMeetings, es decir, suprimiremos la compilación. Este tutorial está hecho paso a paso pensando en los que comi enzan. Gracias especiales a Federico Christian Tomasczik.

15-2-2013

#### Comenzamos...

#### **1)** Necesitamos descargar Adobe Flash Player:

<http://www.adobe.com/support/flashplayer/downloads.html>

...hacer clic en: Get the latest version

...cada cual elija 32 o 64 bits según su sistema operativo

...y despues elegir: Linux tar.gz

Abrimos la carpeta personal:

/home/tu\_nombre\_de\_usuario

y vamos a:

Ver => Mostrar los archivos ocultos

Entramos en:

.mozilla (atención al punto antes de mozilla)

...y hacemos una carpeta llamada "plugins". Quedaría así:

/home/tu\_nombre\_de\_usuario/.mozilla/plugins

Descomprimimos el flash player descargado y dentro de la carpeta resultante habrá un archivo

llamado: libflashplayer.so ; lo copiamos y pegamos en la carpeta plugins recien hecha.

Así tendremos instalado flash player, necesario para el funcionamiento de OpenMeetings.

--------- **Instalación Oracle Java** ---------

**2)** Añadiremos otro repositorios solo para Oracle Java. Lo he testeado.

# sudo add-apt-repository ppa:webupd8team/java

# sudo apt-get update

# sudo apt-get install oracle-java6-installer

...nos preguntará si estamos de acuerdo con la licencia y pulsamos **Enter** para aceptar:

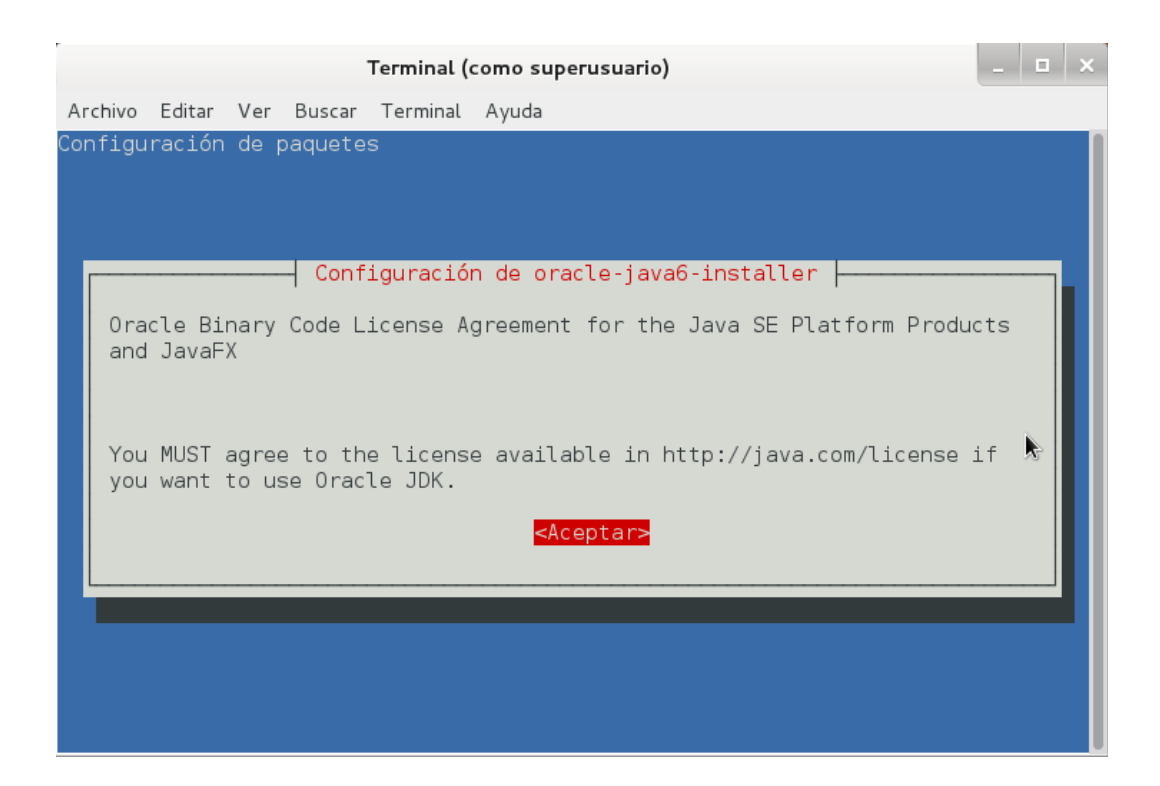

...nos volverá a preguntar acerca de la licencia. Movemos el cursor para posicionarlo en **Sí** y pulsamos **Enter**:

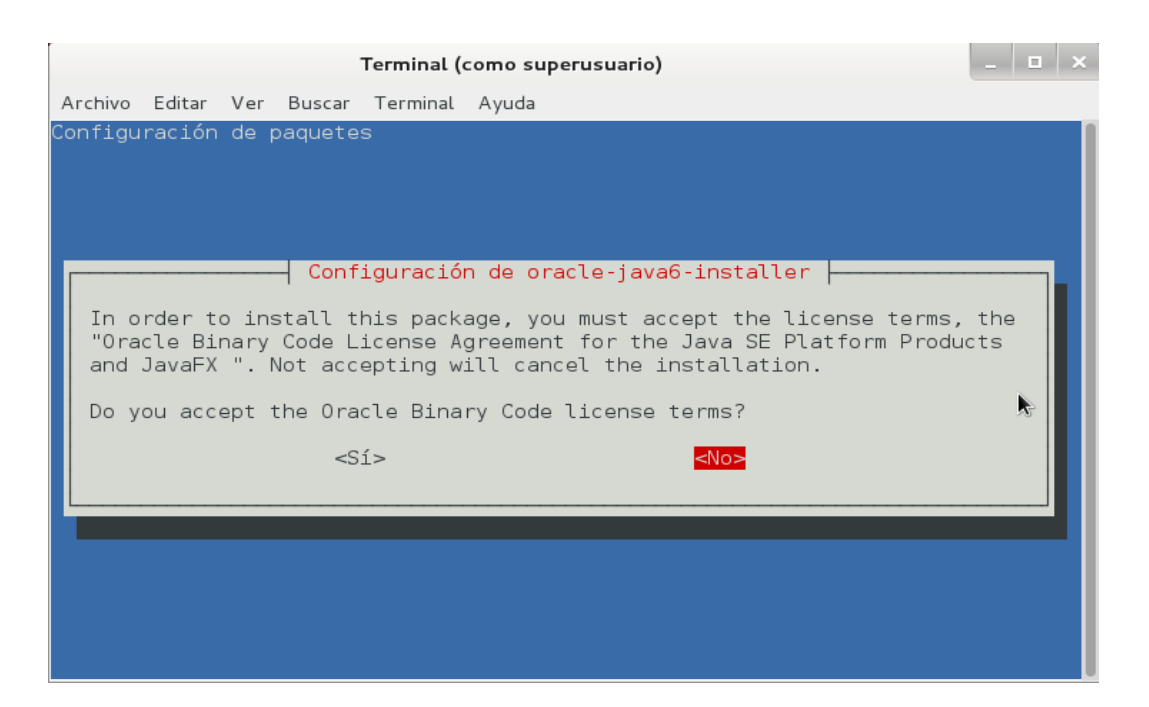

Ahora veremos qué opciones de java tenemos:

# sudo update-alternatives --config java

...escribid el número de la linea donde aparece:

/usr/lib/jvm/java-6-oracle/jre/bin/java …. modo automático

...y pulsar **Enter**.

---------- **Instalación de LibreOffice** ----------

#### **3)**

LibreOffice ya viene instalado en Ubuntu 12.04 y 12.10 - 32 y 64 bits. LibreOffice toma parte en el proceso de conversión de archivos subidos en sala.

---------- **Instalación Compilación de paquetes y librerias** -----------

## **4)**

# sudo apt-get install imagemagick gdebi libgif4 libjpeg62 synaptic

Descargamos **Swftools**, que ayudará a convertir diversos archivos a .swf flash.

Para Ubuntu 12.04 y 12.10 32 bits:

## [http://assiste.serpro.gov.br/libs/swftools\\_0.9.1-1\\_i386.deb](http://assiste.serpro.gov.br/libs/swftools_0.9.1-1_i386.deb)

Para Ubuntu 12.04 y 12.10 64 bits:

[http://assiste.serpro.gov.br/libs/swftools\\_0.9.1-1\\_amd64.deb](http://assiste.serpro.gov.br/libs/swftools_0.9.1-1_amd64.deb)

(otras direcciones de descargas swftools aunque más antiguos http://www.anexar.org/download/swftools\_0.8.1-2.1\_i386.deb http://old-releases.ubuntu.com/ubuntu/pool/universe/s/swftools/ )

Para instalarlo hacemos clic derecho sobre el archivo descargado y vamos a:

#### Abrir con instalador de paquetes Gdebi

...pedirá contraseña root, la introducís y comenzará la instalación.

Ahora vamos a **Compilar FFMPEG** para el video. De no hacerlo e instalar el que viene en los repositorios, encontraríamos muy posiblemente problemas con la grabación de video. Así, nuestro ffmpeg compilado tendrá características que no se encuentran en la versión normal.

Instalamos todo lo necesario para la compilación:

# sudo apt-get install libart-2.0-2 libt1-5 zip unzip bzip2 subversion git-core checkinstall yasm texi2html

...todo en una sola linea

# sudo apt-get install libfaac-dev libfaad-dev libmp3lame-dev libsdl1.2-dev libx11-dev libxfixesdev libxvidcore-dev libxvidcore4

….todo en una sola linea

# sudo apt-get install zlib1g-dev libogg-dev sox libvorbis0a libvorbis-dev libgsm1 libgsm1-dev libfaad2 flvtool2 lame

#### Descargamos **ffmpeg** y lo compilamos:

#### # cd /opt

# wget http://ffmpeg.org/releases/ffmpeg-1.1.2.tar.gz

# tar zxf ffmpeg-1.1.2.tar.gz

# cd ffmpeg-1.1.2

...lo que viene ahora todo en una sola linea (esto va unido --enable-libfaac)

# ./configure --enable-libmp3lame --enable-libxvid --enable-libvorbis --enable-libgsm --enablelibfaac --enable-gpl --enable-nonfree

# make (aquí se toma bastante tiempo...paciencia)

# checkinstall

...en este último paso hará tres preguntas, responded a todas pulsando **ENTER**

Se generará un archivo **.deb** que se autoinstalará y que podeis guardar. Se encontrará en la carpeta:

/opt/ffmpeg-1.1.2

...llamado: **ffmpeg\_1.1.2-1\_i386.deb** ó **ffmpeg\_1.1.2-1\_amd64.deb**

Este archivo solo será válido para el sistema operativo y máquina en la que se ha compilado.

Ahora vamos a bloquear nuestro ffmpeg compilado e instalado. Para ello vamos a:

Synaptic → buscamos y pulsamos sobre ffmpeg → Paquetes (está arriba a la izquierda de la ventana)  $\rightarrow$  Bloquear versión

Esto lo hacemos para que en las posteriores actualizaciones del sistema que realicemos no se nos borre nuestra compilación, y en su lugar instale una nueva versión que aunque sea más reciente no tendrá las propiedades de la que hemos compilado.

Borramos la carpeta donde hemos compilado:

# cd /opt

# rm -R ffmpeg-1.1.2

**5)** En el paso anterior hemos instalado **SOX** para el audio.

#### -------------- **Instalación de MySQL** --------------

#### **6)** # sudo apt-get install mysql-server

...pide e introducimos una contraseña root para MySQL, pulsamos la **tecla tabulador** y después **Enter**:

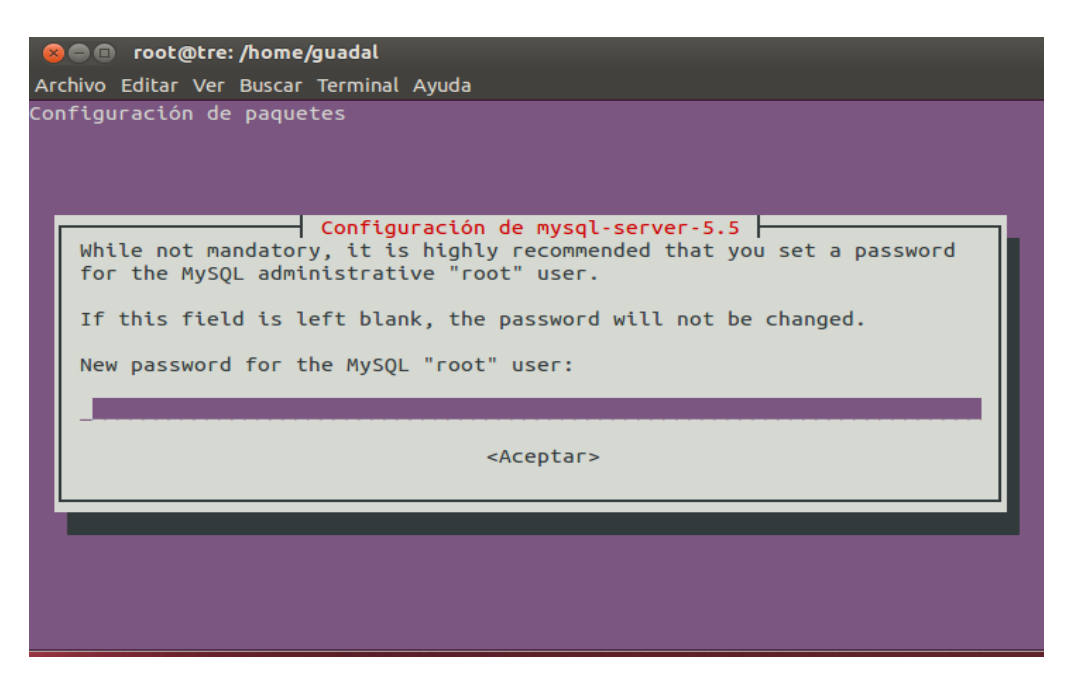

...y volvemos a poner la contraseña:

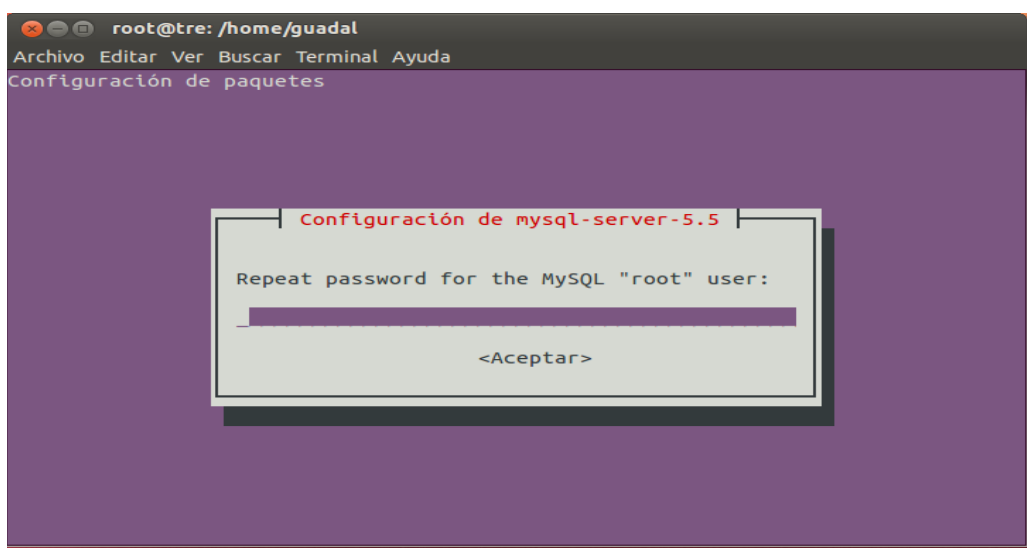

Ingresamos en MySQL y hacemos la base de datos para OpenMeetings:

#### # mysql -p -u root

...pedirá la clave de root de MySQL que acabamos de elegir, la ponemos y...

## mysql> CREATE DATABASE open2final DEFAULT CHARACTER SET 'utf8';

Con este comando hemos creado una base de datos llamada open2final aunque pueden escoger otro a su gusto.

Ahora creamos un usuario con todos los permisos para la base de datos que acabamos de hacer.

Escribid el siguiente comando todo en una sola linea con espacio de separación entre ambas:

#### mysql> GRANT ALL PRIVILEGES ON open2final.\* TO 'openmeetings'@'localhost' IDENTIFIED BY '123456' WITH GRANT OPTION;

- \* open2final ...es el nombre de la base de datos que hicimos antes.
- \* openmeetings ...es el nombre del usuario que vamos a hacer para esta base de datos.
- \* 123456 ...es la contraseña del usuario openmeetings.

Pueden cambiar los datos, mas recuerdenlos. Salimos de la consola de MySQL:

mysql> quit

#### -------- **Instalación de OpenMeetings 2.0 ó 2.1**--------

#### **7)**

Me basaré en la versión 2.0 para la exposición. La instalación de la 2.1 es exactamente igual salvo una pequeña diferencia que es el formato de compresión tar.gz del archivo de descarga.

 $=$   $=$   $=$   $=$   $\leq$   $\leq$ 

Los pasos hasta ahora dados sirven tambien para la versión 2.1 por lo que no hay que repetirlos. Descargamos la 2.1:

<https://builds.apache.org/job/openmeetings/>

...y descargar: apache-openmeetings- $2.1.0 \text{ r}$ 1441250-31-01-2013 2314.tar.gz o nueva versión si la hubiera, y si así fuera recordad cambiar el nombre del comprimido.

# mkdir /opt/red52 (esto si va a instalar la versión 2.1 y no la 2.0)

# cd /opt/red52 ...copiad o moved aquí el archivo apache-openmeetings-2.1.0.r1441250-31-01- 2013\_2314.tar.gz descargado y descomprimirlo:

# tar zxf apache-openmeetings-2.1.0.r1441250-31-01-2013\_2314.tar.gz

# rm apache-openmeetings-2.1.0.r1441250-31-01-2013\_2314.tar.gz

...ahora pueden seguir los mismos pasos que señalo más abajo a partir del apartado **7b)**

 $=$  Final Especial para OpenMeetings 2.1  $=$ 

#### **Empezamos con la versión 2.0**.

# mkdir /opt/red52

# cd /opt/red52

# wget http://www.apache.org/dyn/closer.cgi/incubator/openmeetings/2.0-incubating/apacheopenmeetings-incubating-2.0.0.r1361497-14-07-2012\_1108.zip

# unzip apache-openmeetings-incubating-2.0.0.r1361497-14-07-2012 1108.zip

 $# \text{ rm}$  apache-openmeetings-incubating-2.0.0.r1361497-14-07-2012 1108.zip

## **7b)** ...**a partir de aquí sirve para las versiones 2.0 y 2.1**

Cada bloque de texto que viene a continuación, ponedlo en una sola linea con separación entre ambas (azul y verde).

# mv /opt/red52/webapps/openmeetings/WEB-INF/classes/META-INF/persistence.xml /opt/red52/webapps/openmeetings/WEB-INF/classes/META-INF/persistence.xml-ori

# my /opt/red52/webapps/openmeetings/WEB-INF/classes/META-INF/mysql\_persistence.xml /opt/red52/webapps/openmeetings/WEB-INF/classes/META-INF/persistence.xml

# gedit /opt/red52/webapps/openmeetings/WEB-INF/classes/META-INF/persistence.xml

...cambiad en la linea:

Url=jdbc:mysql://localhost:3306/openmeetings?....

openmeetings por open2final ...este es el nombre de la base de datos que hicimos en el paso anterior.

En las lineas siguientes:

 , Username=root , Password="/>

...cambiar root por openmeetings (es el nombre del usuario para la base de datos que hicimos en el paso anterior).

...en la linea: , Password=123456"/> , ponemos la contraseña (123456) que pusimos en el paso anterior para el usuario de la base de datos, si no elegisteis otra distinta.

#### ------- **Conector MySQL** -------

#### **8)**

Descargamos el conector de MySQL con OpenMeetings. Podemos emplear cualquier link de los siguientes para la descarga:

# cd /opt

(Universidad Autónoma Metropolitana Mexico) # wget http://mysql.azc.uam.mx/Downloads/Connector-J/mysql-connector-java-5.1.23.zip

(Swedish University Computer Network) # wget http://ftp.sunet.se/pub/databases/relational/mysql/Downloads/Connector-J/mysql-connectorjava-5.1.23.zip

# unzip mysql-connector-java-5.1.23.zip

# cp /opt/mysql-connector-java-5.1.23/mysql-connector-java-5.1.23-bin.jar /opt/red52/webapps/openmeetings/WEB-INF/lib

...todo en una sola línea con separación entre ambas.

# rm mysql-connector-java-5.1.23.zip

# rm -R mysql-connector-java-5.1.23

# cd /opt

 $# mv$  red52 /usr/lib

# chown -R nobody /usr/lib/red52

--------- **Jod converter** ----------

#### **9)**

Descargamos Jod converter, que ayudará a convertir los archivos que subamos en la sala.

# cd /opt

# wget http://jodconverter.googlecode.com/files/jodconverter-core-3.0-beta-4-dist.zip

# unzip jodconverter-core-3.0-beta-4-dist.zip

# rm jodconverter-core-3.0-beta-4-dist.zip

#### ------- **Script de lanzamiento** --------

#### **10)**

Pueden descargar el script de lanzamiento de red5 (OpenMeetings), las instrucciones de instalación están en el interior del zip:

Ubuntu

[https://cwiki.apache.org/confluence/download/attachments/27838216/OpenMeetings+2.x+run+scri](https://cwiki.apache.org/confluence/download/attachments/27838216/OpenMeetings+2.x+run+script+Ubuntu.zip?version=1&modificationDate=1360140102000) [pt+Ubuntu.zip?version=1&modificationDate=1360140102000](https://cwiki.apache.org/confluence/download/attachments/27838216/OpenMeetings+2.x+run+script+Ubuntu.zip?version=1&modificationDate=1360140102000)

Este script viene preparado para emplearse en este tutorial sin modificar su interior. Tan solo seguir las indicaciones de instalación.

--------- **Lanzar OpenMeetings** ---------

#### **11)** # /etc/init.d/red5 start

...al lanzarlo encontrareis que sale este texto:

 start-stop-daemon: --start needs --exec or --startas Try 'start-stop-daemon --help' for more information.

...no temais, todo funciona correctamente.

Ir con el navegador a:

<http://localhost:5080/openmeetings/install>

...y aparecerá esta página:

#### **Pag.11**

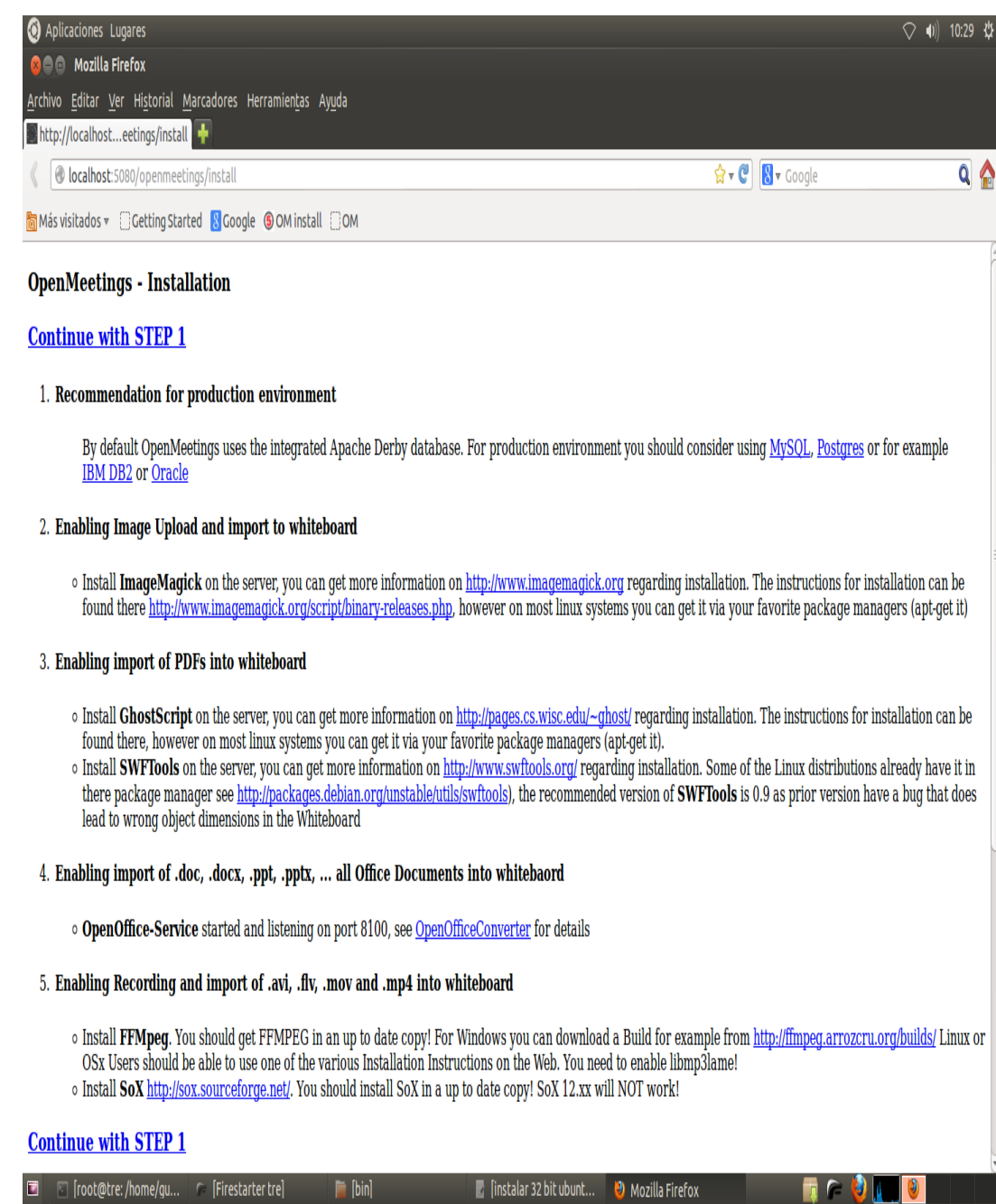

# ...pulsamos: **Continue with STEP 1**

…e irá a esta otra ventana:

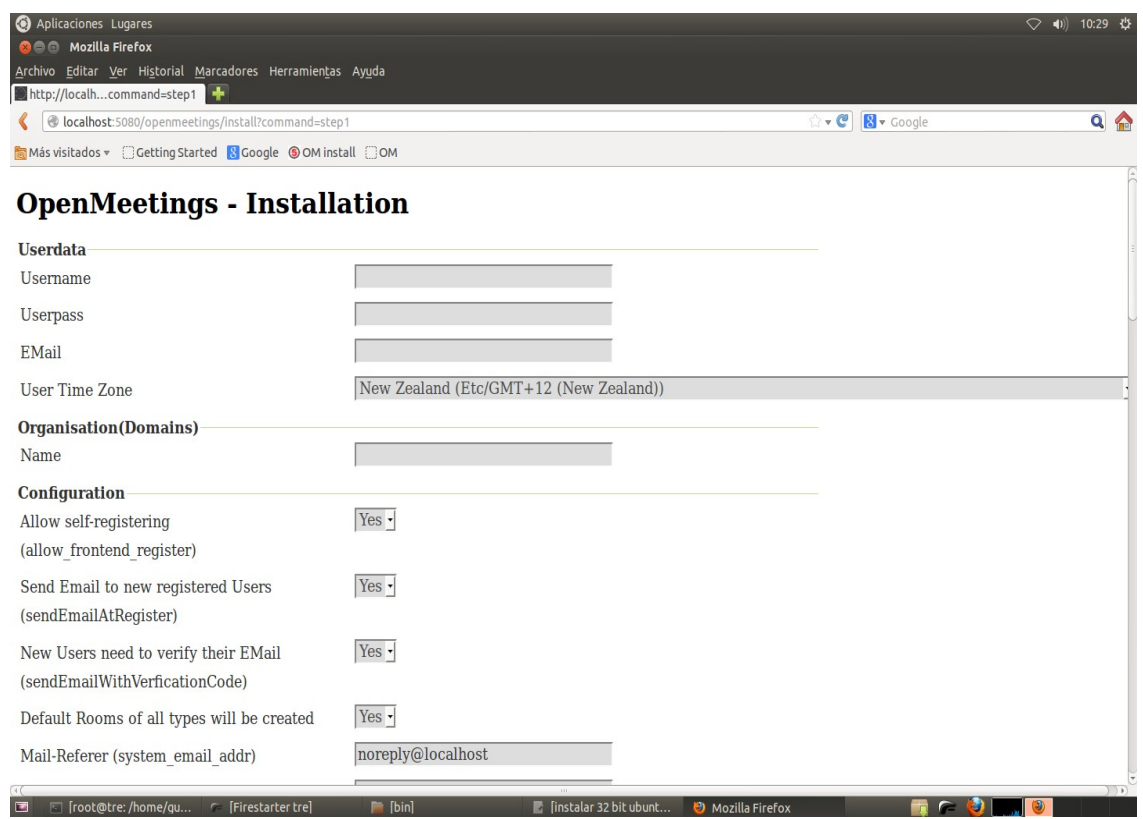

...introducimos obligatoriamente para poder continuar la instalación:

 **Username** = nombre de usuario administrador (elija uno a su gusto) **Userpass** = contraseña para el usuario anterior **Email** = su dirección de correo **User Time Zone** = seleccione ahí su pais

## En **Organisation (Domains)**

**Name** = nombre de grupo (elija un nombre de grupo a su gusto)

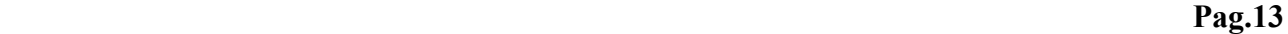

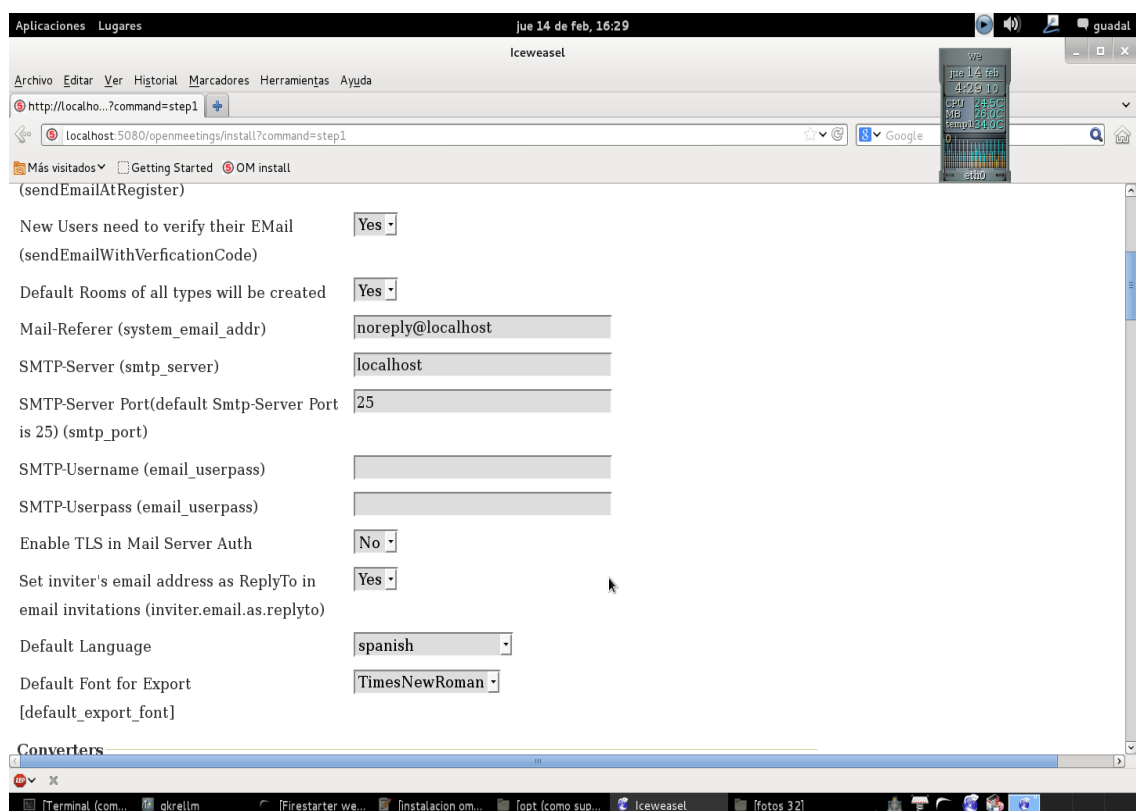

...arriba pueden seleccionar el idioma en el que aparecerá OpenMeetings:

## **Default Language** = seleccione el idioma a su gusto

...y aquí abajo las rutas a ffmpeg y jodconverter:

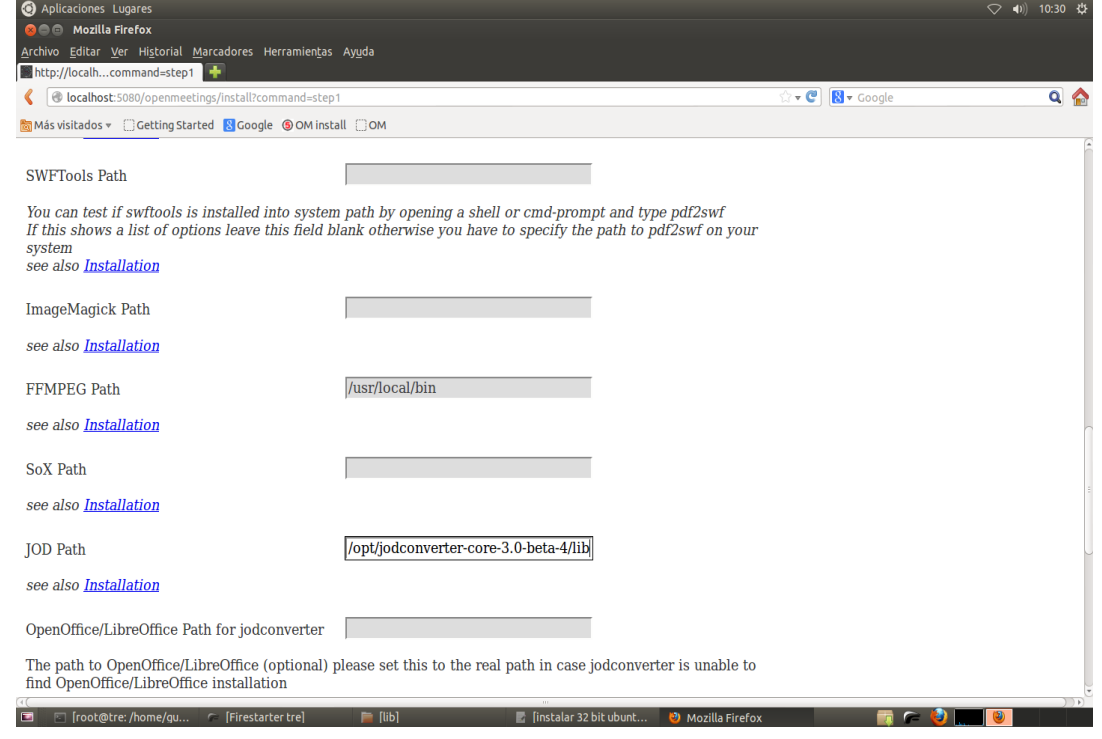

**FFMPEG Path** = /usr/local/bin

**JOD Path** = /opt/jodconverter-core-3.0-beta-4/lib

...seguimos en la misma página y abajo del todo pulsamos el botón: **INSTALL**

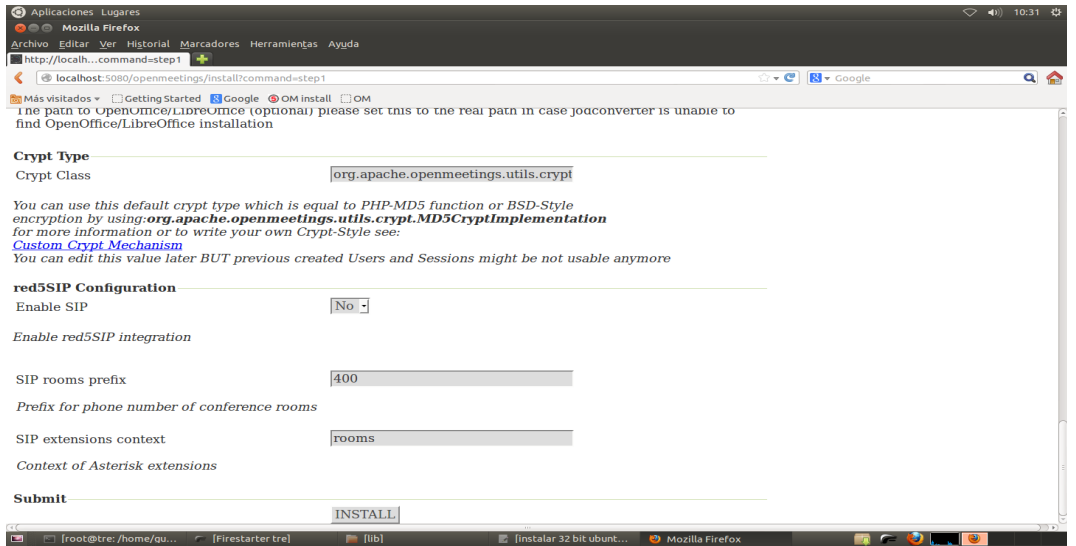

 La formación y escritura de las tablas de la base de datos comienza ahora. Aguardamos varios segundos...sin perder la paciencia, hasta que aparezca esta página:

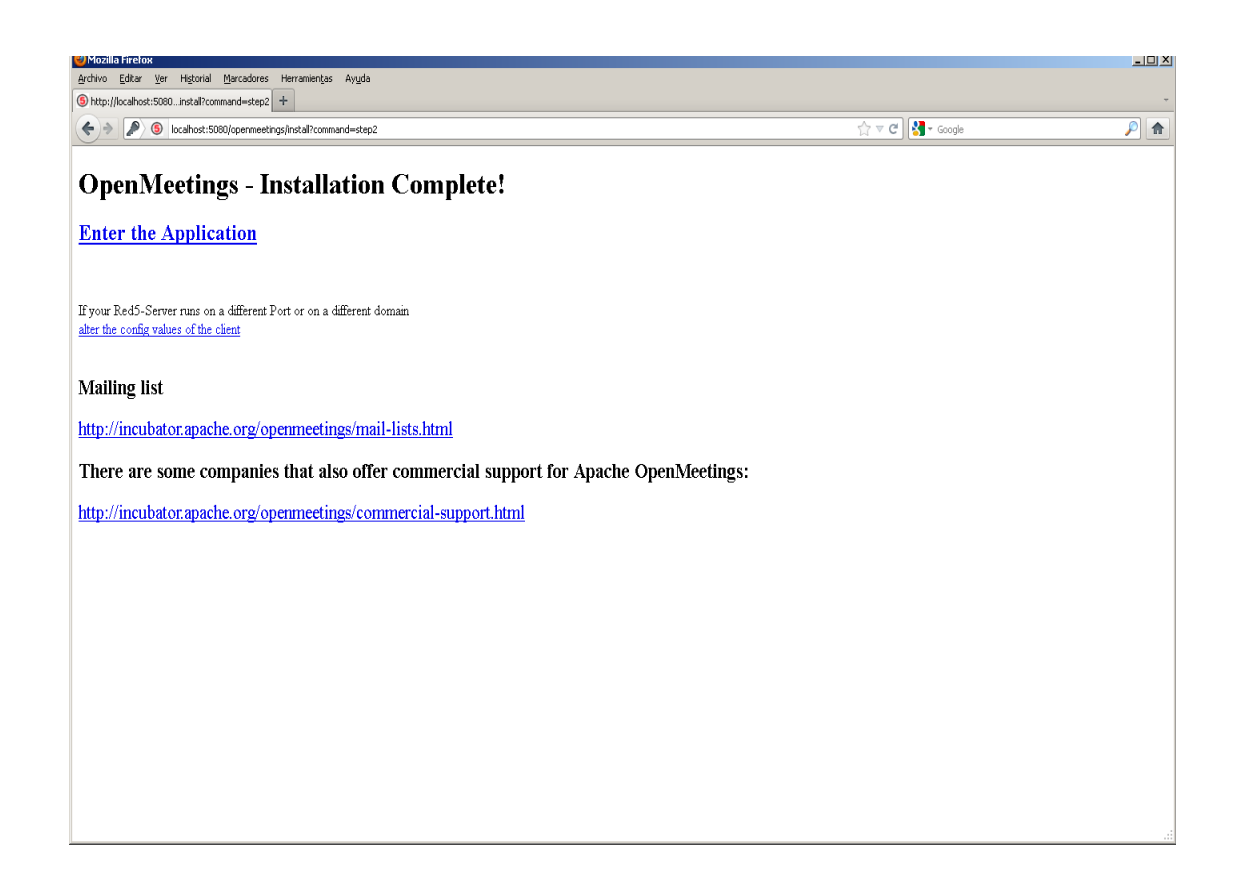

### Hacemos clic en: **Enter the Application**

...y accedemos a la entrada de OpenMeetings:

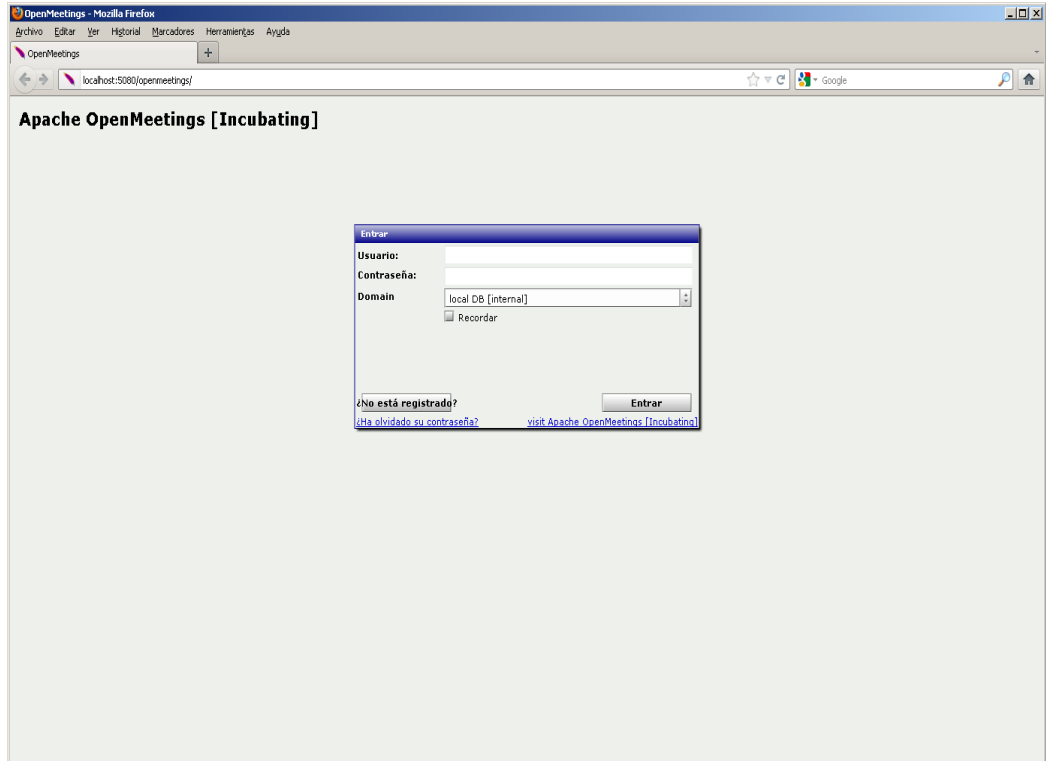

Introducimos el nombre de usuario y contraseña que eligieron durante la instalación.

Pulsamos el **botón Entrar**...y estamos dentro!

#### **Felicidades**!

La próxima vez que acceda a OpenMeetings será a través de:

<http://localhost:5080/openmeetings>

Alvaro Bustos